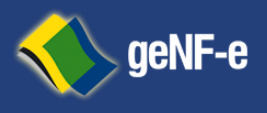

Página **1** de **23**

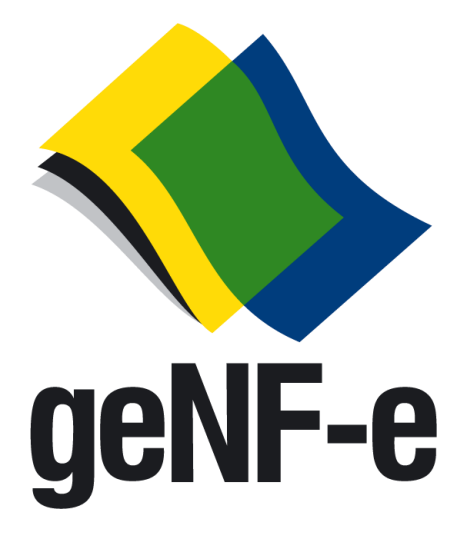

# **Manual Operacional Ambiente NFs-e**

[www.genfe.com.br](http://www.genfe.com.br/)

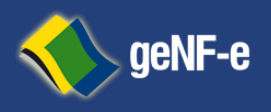

Página **2** de **23**

Esta proposta foi elaborada pela Tec System Consultoria e Informática Ltda. exclusivamente para a **Prefeitura Municipal de Demonstração**, não podendo, exceto sob força de lei, ser divulgada em todo ou em parte por quaisquer meios de comunicação, ou mesmo repassada a terceiros, mesmo que somente para fins de esclarecimento ou a título de exemplo

# **Credenciamento com o Emissor de Nota Fiscal de Serviços Eletrônica**

Este documento descreve o processo para o credenciamento das empresas prestadoras de serviços como

Emissor de Nota Fiscal Eletrônica.

Eventuais dúvidas podem ser esclarecidas através dos e-mails suporte@genfe.com.br

# **A. Procedimento mínimo necessários para se tornar um emissor de NFs-e:**

Para tornar-se um emissor de Nfs-e, a empresa necessitará, ao menos:

- 1. credenciar-se como emissor de natureza física ou jurídica junto ao município;
- 2. Estar de posse das informações jurídicas tais como razão social, número de inscrição no cadastro nacional de pessoas físicas ou jurídicas, endereço completo, código da (s) atividades de exploração econômicas no âmbito municipal como da própria receita federal, informações estas constantes no Cadastro Municipal e Nacional.

Acesso ao sitio da Receita Federal Pessoa Jurídica [http://www.receita.fazenda.gov.br/PessoaJuridica/CNPJ/cnpjreva/C](http://www.receita.fazenda.gov.br/PessoaJuridica/CNPJ/cnpjreva/Cnpjreva_Solicitacao.asp)  [npjreva\\_Solicitacao.asp](http://www.receita.fazenda.gov.br/PessoaJuridica/CNPJ/cnpjreva/Cnpjreva_Solicitacao.asp)

Acesso ao sitio da Receita Federal Pessoa Física [http://www.receita.fazenda.gov.br/aplicacoes/atcta/c](http://www.receita.fazenda.gov.br/aplicacoes/atcta/cpf/consultapublica.asp)  [pf/consultapublica.asp](http://www.receita.fazenda.gov.br/aplicacoes/atcta/cpf/consultapublica.asp)

3. Código do Município conforme tabela do "*IBGE*"

Acesso ao sitio do IBGE

[http://www.ibge.gov.br//cidadesat/topwindow.htm?1](http://www.ibge.gov.br/)

4. adquirir certificado digital nos padrões da cadeia hierárquica de confiança da

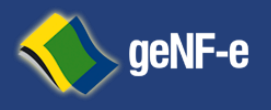

ICP- Brasil;

5. Disponibilizar investimentos tecnológicos para a adaptação de seu (s) sistema (s) ao modelo conceitual definido pelo Sistema Público de Escrituração Digital- *"SPEDFISCAL"*.

# **B. Credenciamento com o Emissor de NFSe:**

Para se tornar emissor de Nfs-e, o contribuinte deve se credenciar junto à Secretaria de Fazenda ou de Tributos de seu Município. O processo de credenciamento em uma Unidade da Federação não credencia a empresa perante as demais Unidades; portanto, a empresa deve solicitar credenciamento em todos os Municípios em que possuir estabelecimentos e nos quais deseje emitir NFs-e.

A empresa que desejar se credenciar como emissora de NFs-e deverá:

Ser contribuinte inscrito no município e usuário de sistema eletrônico de processamento de dados, ou estar enquadrada em um dos "protocolos" que estabelecem a obrigatoriedade de uso da Nfs-e para determinados segmentos de atuação;

- Solicitar acesso aos ambientes da Nfs-e formalizando seu pedido de credenciamento pelo site ou de forma presencial junto a Secretaria de Fazenda ou Tributos de seu município;

- A solicitação será deferida ou indeferida com base em critérios como a regularidade da situação no cadastro de contribuintes ou interesse pela a Administração Tributária;

A Secretaria de Fazenda ou Tributos de ofício, de forma antecipada e independente de solicitação da empresa enquadrados em situações de obrigatoriedade de adoção da Nfs-e.

Caso a empresa enquadrada nos protocolos da obrigatoriedade esteja enfrentando dificuldades técnicas para conseguir acesso ao ambiente Nfs-e deverá entrar em contato com a Secretaria de Fazenda ou Tributos através dos e-mails referidos no início deste documento.

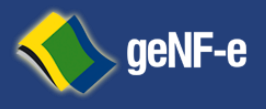

Página **4** de **23**

# **Passos para Acessa ao Site da Fazenda Municipal:**

Para acesso ao Site da Fazenda Municipal deverá ser utilizado programas de navegação na rede mundial de computadores "Internet"; Internet *Explorer versão6.0ousuperior, Netscape, Mozilla, Opera, Chrome ou outro de sua preferência*;

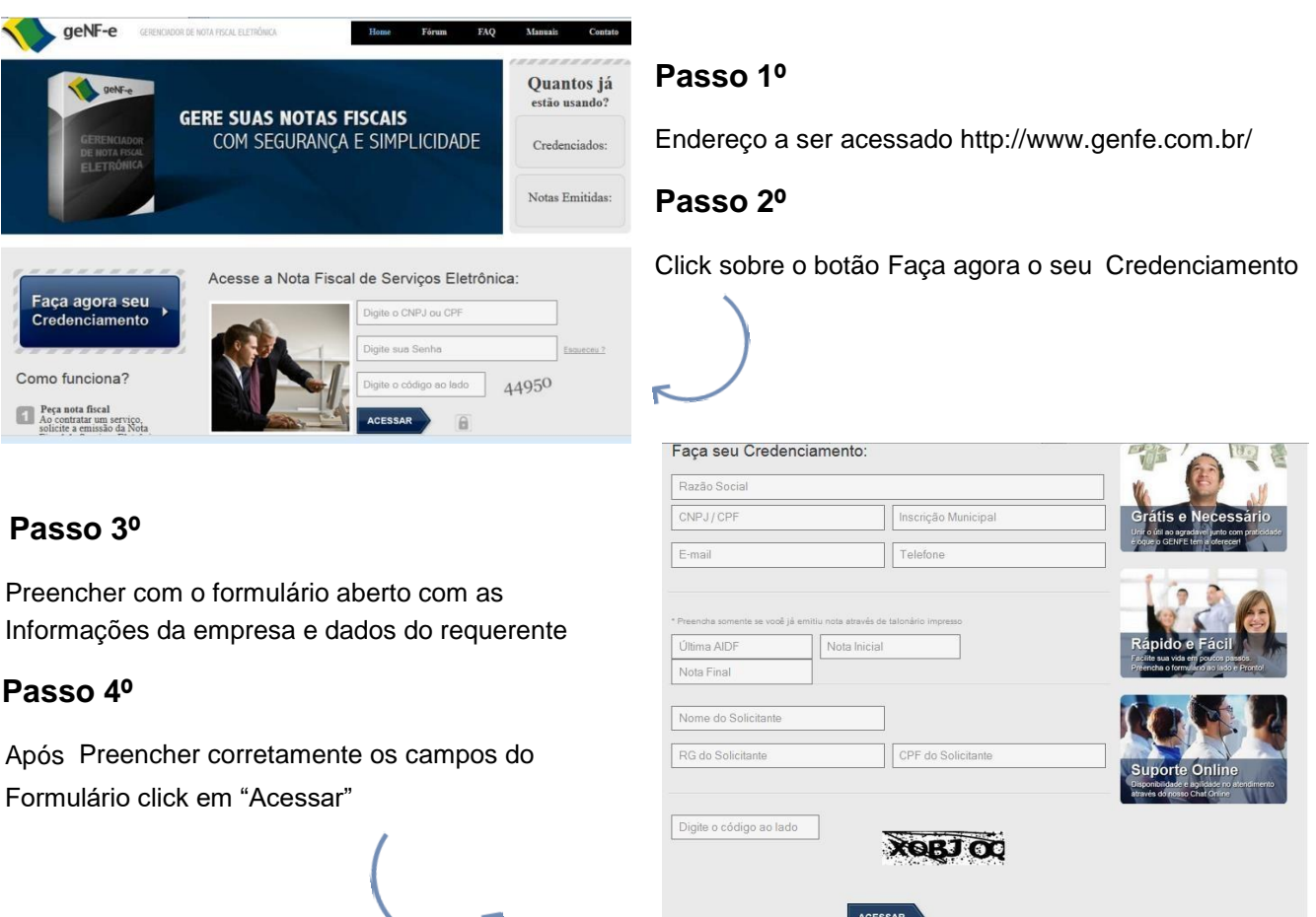

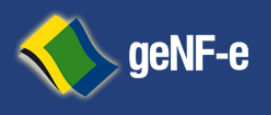

 $\Box$  Ontanta do Simo

 $\Box$  Incentivador Cultura

PROSSEGUIR

Página **5** de **23**

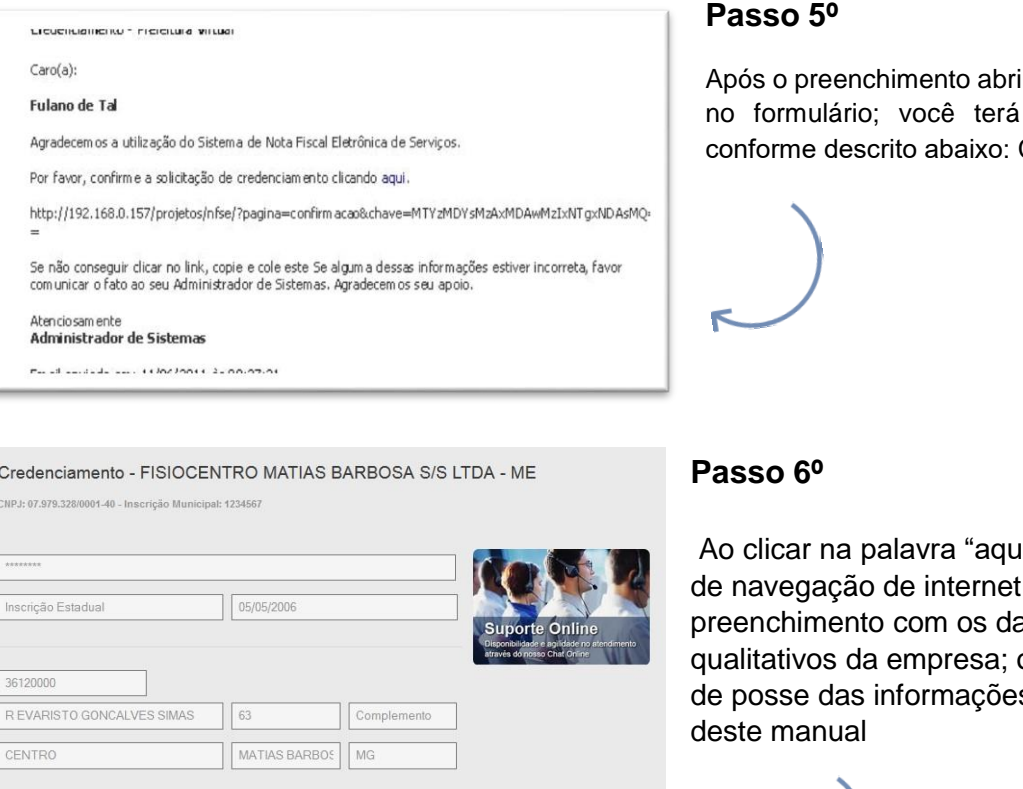

ir a caixa de e-mail informado recebido uma mensagem Clique na palavra "aqui".

ii" abrirá em seu programa um novo formulário para ados jurídicos e onde você deverá estar s referidas no item A

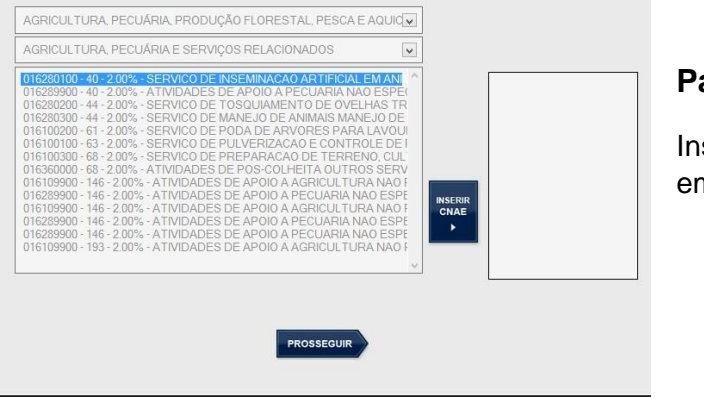

# **Passo 7º**

Insira suas atividades econômicas exploradas por sua npresa.

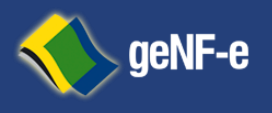

Página **6** de **23**

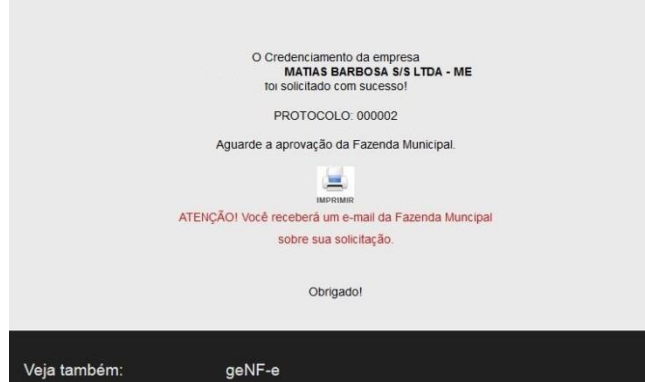

### **Conclusão**

Você verá o protocolo de sua solicitação.

A partir de agora sua solicitação foi encaminhada ao Sítio da Fazenda Municipal; devendo a mesma entrar no processo de aprovação ou rejeição conforme os protocolos estabelecidos pela Administração Tributária;

Você em breve receberá outra mensagem no endereço eletrônico "e-mail" indicado no "**Passo 1**",

Indicando o deferimento ou indeferimento no processo de credenciamento como emissor de Notas Fiscais Eletrônica, conforme descrito abaixo:

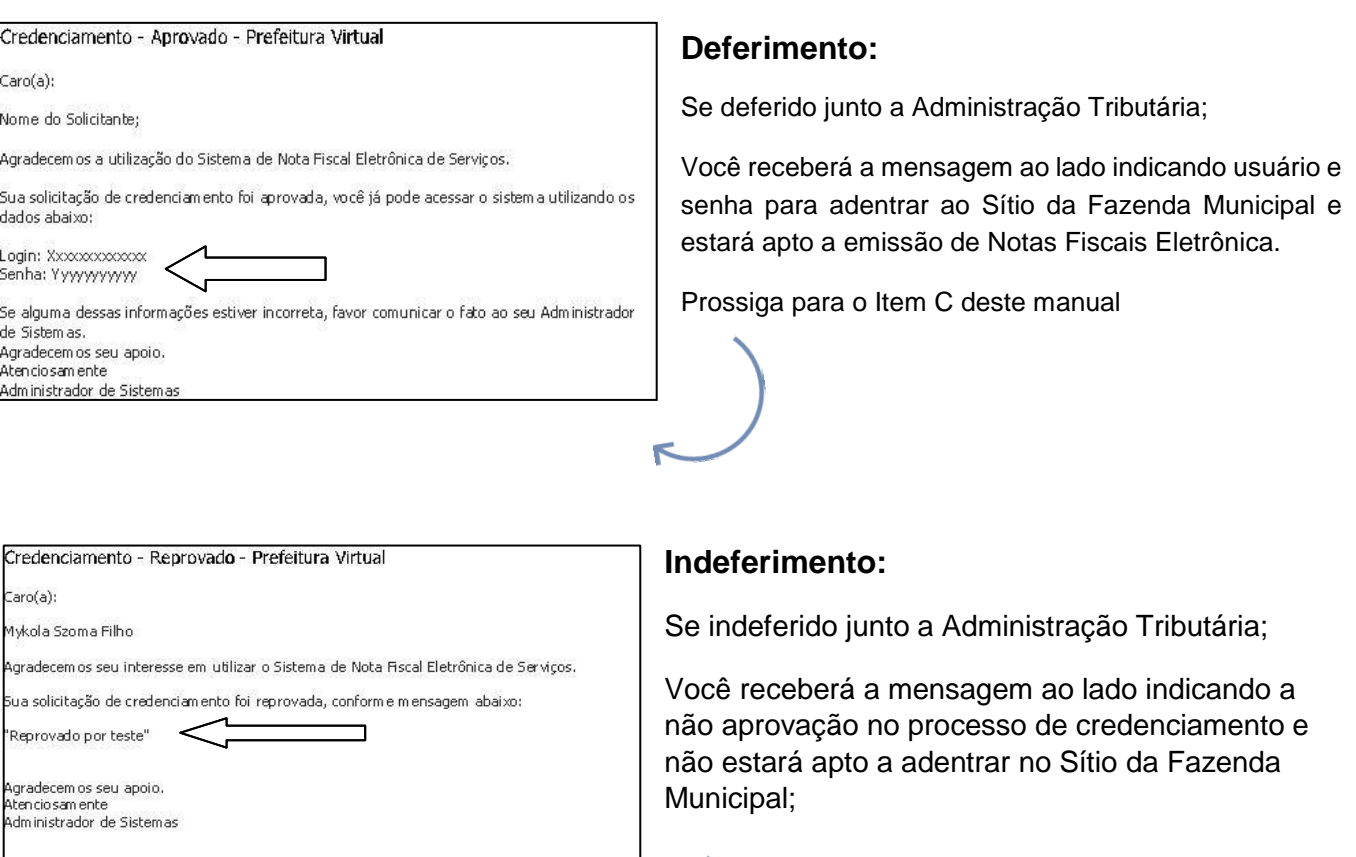

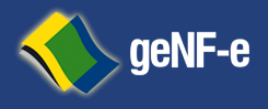

Página **7** de **23**

# **C. Processo de Emissão de Nota Fiscal Eletrônica Ambiente On-Site:**

Após a homologação do processo de credenciamento tenha em mãos o usuário e senha enviado através de mensagem eletrônica conforme os passos acima; A Empresa deverá cumprir obrigatoriamente com as fases relacionadas abaixo:

**Passo 1º** - Acesso ao Site da Fazenda Municipal

Endereço a ser acessado http://prefeitura.genfe.com.br

Emissão de nota fiscal. Este painel representa sumarização das operações por seus tomadores de serviços; indicando as notas emitidas bem como totalização dos valores;

Para visualizar a Nota Fiscal Eletrônica tecle sobre alinha desejada;

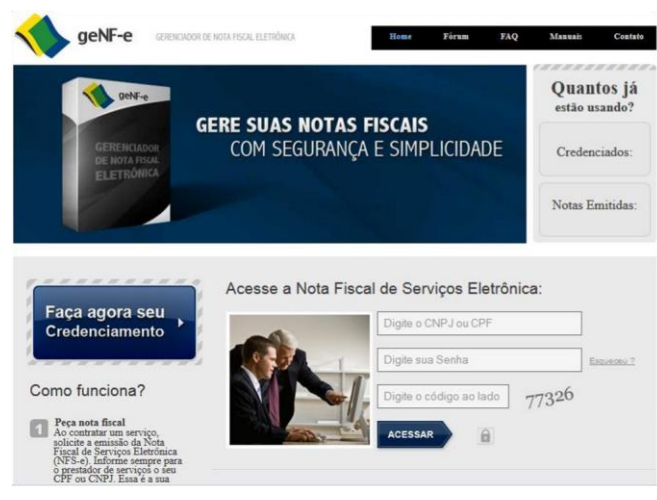

Passo 3º - Usuário Acesso Autenticado

Observe o Menu Lateral a esquerda onde estarão as funcionalidades disponibilizadas pela Administração Tributária, juntamente com o menu de operações; estará disponível painel de resumo das operações de

Passo 2º - Autenticação para acesso ao Site da **Fazenda Municipal** 

# Na área "Acesse a Nota Fiscal de Servicos Eletrônica" Digite CPF ou CNPJ e Senha e copie os

números que parecerão ao lado destes campos;

Tecle em acessar:

Após a validação de usuário e senha você estará no Ambiente do Site da Fazenda Municipal;

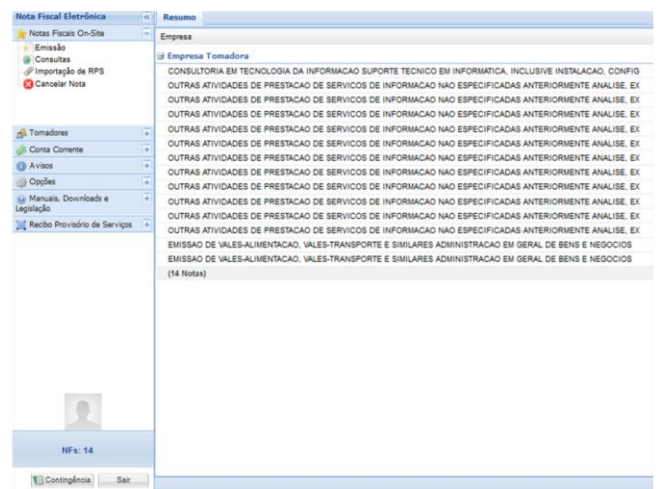

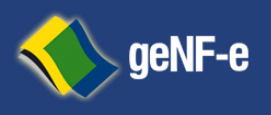

Página **8** de **23**

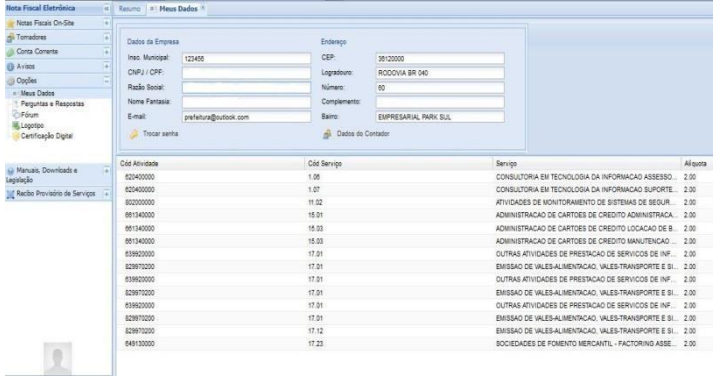

ao Site da Fazenda Municipal;

Resumo C Fórum 14 2 Pergua Perquntas e Respostas

1.01. O que é Nota Fiscal de Serviços Eletrônica do Emissor - )<br>1.02. O que é Nota Piscal de Serviços Convencional?<br>1.03. O que é Recibo Provisório de Serviços - RPS?<br>1.04. Qual a diferença entre Nota Piscal de Serviços El

03 - EMISSÃO, CANCELAMENTO E RETIFICAÇÃO DE NFS-E

on quancas via<br>LNFSe pode sei<br>LNFSe tem nun<br>Ité quando é pr

ovicitar o Cresenciamento:<br>r o Credenclamento?<br>nto deve se anexado ao protocolo de solicitação de Credenciamento?<br>io impresso de notas fiscais de serviços que utilizo for referente a doo

perações conjugadas (mercadorias e se<br>dados referentes aos tributos federais)<br>m astivos christo à viditação da viz

el emittés a MPSP.<br>Jeanne de Maria de Maria de Maria de Maria de California de MPSP.<br>Altrica a emissão de MPSP collon?<br>Altrica a emissão de MPSP collon?<br>Altrica a emissão de MPSP collon?<br>Jeanne de MPSP (2001)<br>Jeanne de MPS

.<br>Iniueado, O que devo fazer

Conta Con

uais. Downloads e

 $\theta$  $NF<sub>5</sub>: 0$ Til Contingencia

### **Passo 4º - Validação de Cadastro**

Selecione o item de Menu *"opções"*; tecle em *"Meus Dados"*;

**a)**Confira as informações existentes, no Caso de divergências entre em contato com a Administração Tributária;

**b)** Altere sua senha. A sua senha é aquela

Que você usa para efetuar a autenticação junto

# **Passo 5º Perguntas e Respostas**

A Administração Tributária coloca a sua disposição o *Perguntas e Respostas*.

Nele você terá acesso a uma infinidade de questionamentos e suas resoluções;

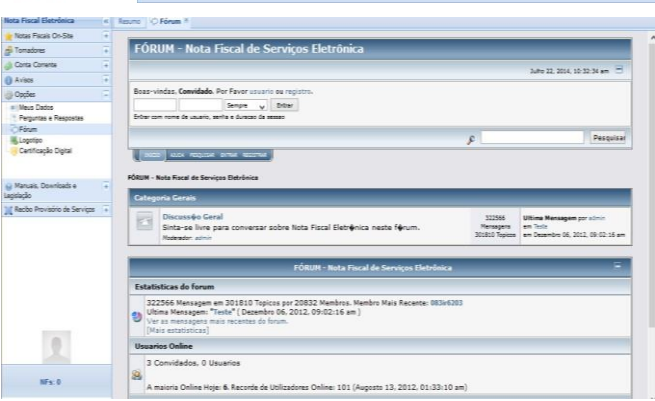

### **Passo 6º - Fórum de Discussões**

Fórum de discussão é uma ferramenta para páginas de Internet destinada a promover debates através de mensagens publicadas abordando a Nota Fiscal Eletrônica.

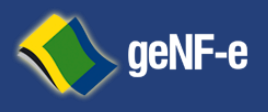

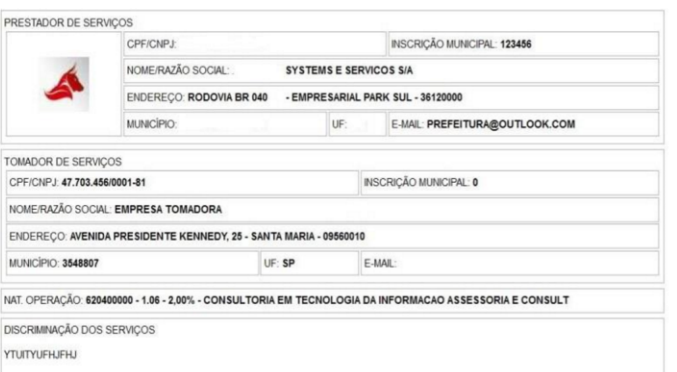

# **Passo 7º - Logomarca**

Logomarca ou logótipo refere-se à forma particular como o nome da marca de sua empresa é representado graficamente, ela escolha ou desenho de uma tipografia específica. É um dos elementos gráficos de composição de uma marca, algumas vezes é o único, tornando-se a principal representação gráfica da mesma;

### Passo 8º - Manuais e Legislação

Aqui você encontra variado material para downloads:

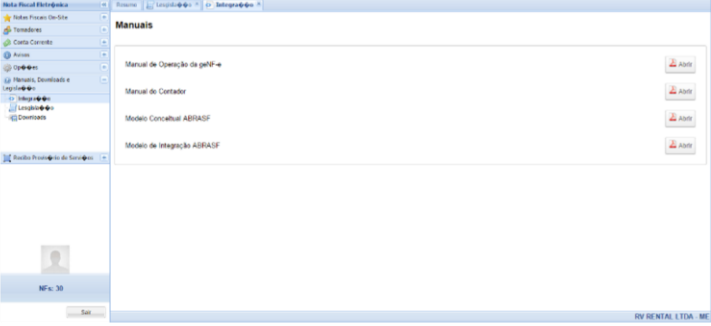

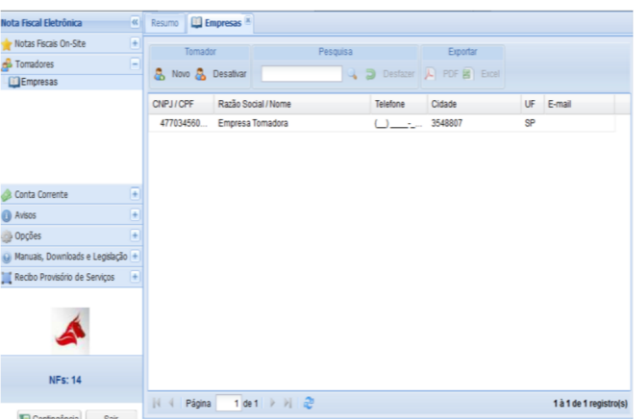

### Passo 9º - Registrando seus Clientes

Selecione o item de Menu Tomadores";

Acesse este item para registrar os dados de seus clientes ou tomadores de serviços, pessoas físicas ou jurídicas; este

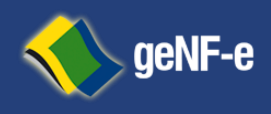

Página **10** de **23**

cadastro deve ter seu preenchimento prévio obrigatório; pois ao acessar o *item emissão de notas fiscais eletrônicas* a mesma pedirá para informar a razão social da empresa onde sua busca será a partir deste cadastro;

# **D. Emissão Nota Fiscal Eletrônica Ambiente On-Site;**

### **Lei nº 8.846/94 sobre o assunto:**

*"Art. 1º A emissão de nota fiscal, recibo ou documento equivalente, relativo à venda de mercadorias, prestação de serviços ou operações de alienação de bens móveis, deverá ser efetuada, para efeito da legislação do imposto sobre a renda e proventos de qualquer natureza, no momento da efetivação da operação."* 1º O disposto neste artigo também alcança: (...).

b) quaisquer outras transações realizadas com bens e serviços, praticadas por pessoas físicas ou jurídicas.

"*Art. 2º Caracteriza omissão de receita ou de rendimentos, inclusive ganhos de capital para efeito do imposto sobre a renda e proventos de qualquer natureza e das contribuições sociais, incidentes sobre o lucro e o faturamento, a falta de emissão da nota fiscal, recibo ou documento equivalente, no momento da efetivação das operações a que se refere o artigo anterior, bem como a sua emissão com valor inferior ao da operação."*

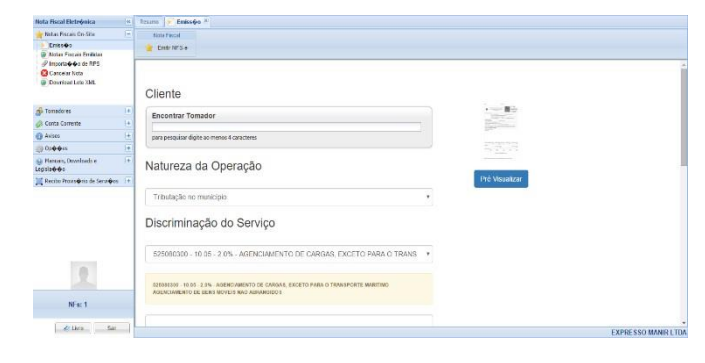

### **Passo1º Registrando Operações Comerciais**

Preencha todos os campos da NFS-e.

### NFS-e: 31 - VALOR: R\$ 60,00 RECEBIDA

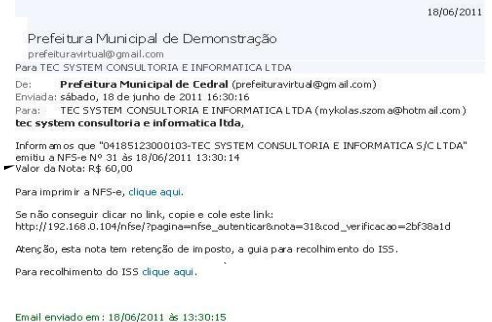

### **Passo 2º - Documento Digital Registrado**

Após o registro da operação comercial; será enviar da mensagem eletrônica para a empresa Tomadora de Serviço, conforme imagem:

Informando que sua empresa realizou o registro da operação comercial junto a Secretaria de Fazenda Municipal;

*Roda Notas Fiscal; Empresa que registrou a operação; Data e Horada Homologação; Valor total dos Serviços*

Avenida Presidente Kennedy, 1852 – B. Olímpico – São Caetano do Sul – SP – Tel.:(+55) 11 4232-1536

### E-mail: suporte@genfe.com.br - Site: http://www.genfe.com.br

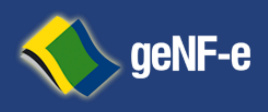

Página **11** de **23**

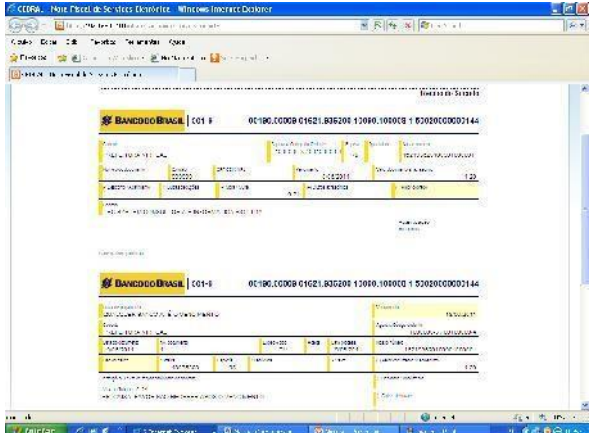

Nas operações comerciais cuja forma de apuração do ISSQN é sobre a **Substituição Tributária**;

Observe que o **Tomador de Serviços** Terá Acesso a **Guia** para Recolhimento do mesmo através do Link;

### **Passo 3º - Guias de Recolhimento**

Apósaapuraçãodosimpostosaguiaspararecolhimentoestarãodisponíveisemmenudeoperaçõe s"*item consulta conta corrente"*

Nas operações comerciais cuja forma de **apuração do ISSQN é de Obrigação do Prestador de Serviços;** 

No Menu de Operação" *item Conta Corrente"* Tecle sobre oi tem *Apuração de Imposto;* 

Lá estarão às operações que deverão ser geradas as guias para recolhimento por parte de sua empresa;

As guias para recolhimento poderão ser geradas individualmente por operação registrada grupos de operações ou total;

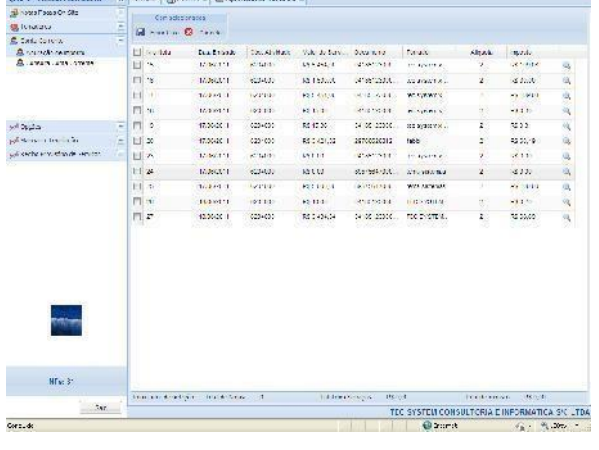

*Observando a data de Recolhimento definida pela Administração Tributária.*

### *As guias que por ventura não tiveram sua quitação realizada nos devidos prazos legal.*

Poderão ser realizados através deste link totalizados os encargos legais definidos pela Administração Tributária.

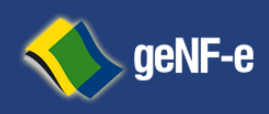

Página **12** de **23**

# **E. Processo de Emissão de Nota Fiscal Eletrônica Ambiente Contingência:**

Após o processo de credenciamento a empresa deverá cumprir obrigatoriamente com as fases relacionadas Abaixo:

- 1 Aquisição de Certificação Digital
- 2 Uso do ambiente de homologação
- 3 Uso do ambiente de produção

Após o cumprimento das mencionadas fases é obrigatório, a empresa solicitar acesso ao ambiente de produção. Sendo aconselhável que a empresa, para uma implementação mais tranquila e segura, efetue antecipadamente todos os testes que julgar necessário, de acordo com suas necessidades.

# **F. Aquisição de Assinatura Eletrônica:**

A empresa deverá adquirir certificado (s) digital (is) para ser (em) utilizado (s) nos processos de assinatura da

Nota fiscal e/ou lote de recibo provisório bem como para a transmissão via conexão segura SSL ao sitio da Secretaria de Fazenda Municipal. Nos dois casos, o certificado deve possuir uma extensão com o CNPJ/CPF. O mesmo certificado poderá ser utilizado para as duas funções, assinatura e transmissão, porém para a assinatura é exigido que o certificado contenha o CNPJ da empresa matriz ou do próprio estabelecimento emissor.

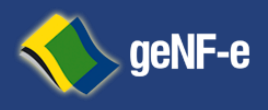

Página **13** de **23**

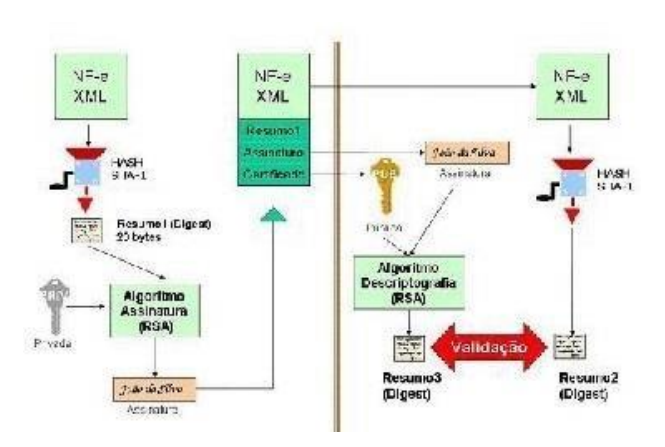

# **Tipos de certificados digitais para utilização dos Ambientes da Nfs-e:**

As informações abaixo foram extraídas do site:

<http://www.nfe.fazenda.gov.br/portal/assuntoagrupado5.aspx>

O certificado digital utilizado na Nota Fiscal Eletrônica deverá será adquirido junto à Autoridade Certificadora credenciada pela Infraestrutura de Chaves Pública Brasileira ICP-Brasil, devendo conter o CNPJ do estabelecimento ou de sua matriz. Para maior es informações sobre Autoridades certificadoras, autoridades de registro e prestadores de serviços habilitados na ICP-Brasil, consulte o site do Instituto Nacional de Tecnologia da Informação–ITI.

Os certificados digitais emitidos por autoridades certificadoras as credenciadas pela Infraestrutura de Chaves Pública Brasileira-ICP-Brasil, seguem as definições da Declaração de Práticas de Certificação (DPC) de cada autoridade certificado a e fiscal limitada por esta DPC.

No caso específico do e-CNPJ, a DPC da AC-SRF exige que o certificado digital seja emitido para a empresa, tendo como responsável uma pessoa física que seja

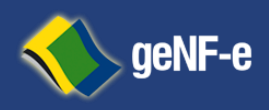

Página **14** de **23**

representante legal da empresa, o que dificulta a delegação para terceiros. Toda via, existem outros certificados digitais do tipo PJ –múltiplo que não têm de estar restrição e que podem ser emitidos pela empresa para qualquer pessoa que ela desejar, sendo este o mais indicado para a emissão da **Nfs-e**.

O certificado digital a ser utilizado deverá ser de pessoa jurídica, do tipo A1 ou A3.OeCPF não pode ser utilizado para a **Nfs-e** já o e-CNPJ pode, no entanto não é o mais indicado. O ideal é utilizar eu me-PJ, a ser emitido especificamente para o processo de assinatura de Nfs-e.

O certificado digital é válido para toda a empresa, possua ela um ou mais estabelecimentos. Assim, o certificado digital o estabelecimento de SP, seja ele matrizou filial, pode ser utilizado para os demais estabelecimentos da empresa localizado sem outros Estados ou Municípios. O certificado digital utilizado para a

Nfs-e pode ser utilizado também no SPED Fiscal. A empresa poderá optar por utilizar o certificado digital da matriz para assinar as nfs-e emitidas pelas filiais.

Paraaassinaturadigitaldosdocumentosenvolvidosaceitar-

seáqueocertificadodigitalsejadequaisquer

dosestabelecimentosdaempresa.Oscertificadosdigitaisserãoexigidosem2(dois) momentos distintos para a integração entre o sistema da empresa e o Web Service das Secretarias Municipais de Fazenda:

**Assinatura de Mensagens: O** certificado digital utilizado para essa função deverá conter o CNPJ do estabelecimento emissor da NFS-e ou CNPJ do estabelecimento matriz.

O certificado digital deverá ter o" uso da chave" previsto para a função de assinatura digital, respeitando a Política do Certificado. Transmissão **de Mensagens:** durante a transmissão das mensagens entre os servidores da empresa e os serviços disponibilizados pelas Secretarias Municipais de Fazenda:

O certificado digital utilizado para identificação o do aplicativo da empresa deverá conter o CNPJ do responsável pela transmissão das mensagens, mas não necessita ser o mesmo CNPJ do estabelecimento emissor da NFS-e, devendo terá extensão extended KeyUsage com permissão de" Autenticação Cliente".

Ao acessar o ambiente de Web Service disponibilizado pela secretaria de fazenda municipal através do navegador dei internet, aparecerá uma caixa de diálogo

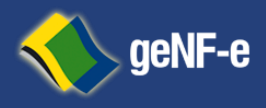

Página **15** de **23**

identificando o (s) certificado (s) disponível (is), sendo o (s) mesmo (s) previamente instalado (s) em sua estação de trabalho.

Após a escolha do certificado digital, você acessará o *WSDL* onde você poderá visualizar as informações sobre quais são as operações e/ou métodos que a empresa deverá realizar nas fases descritas noite m C:

Os certificados digitais instalado sem uma estação de trabalho, também podem ser exportado sem forma de arquivos para serem utilizado sem soluções tecnológicas cujas extensões são:.*pfx .cer.p7b,*conformefigurasabaixo:

Exportação de certificados digitais:

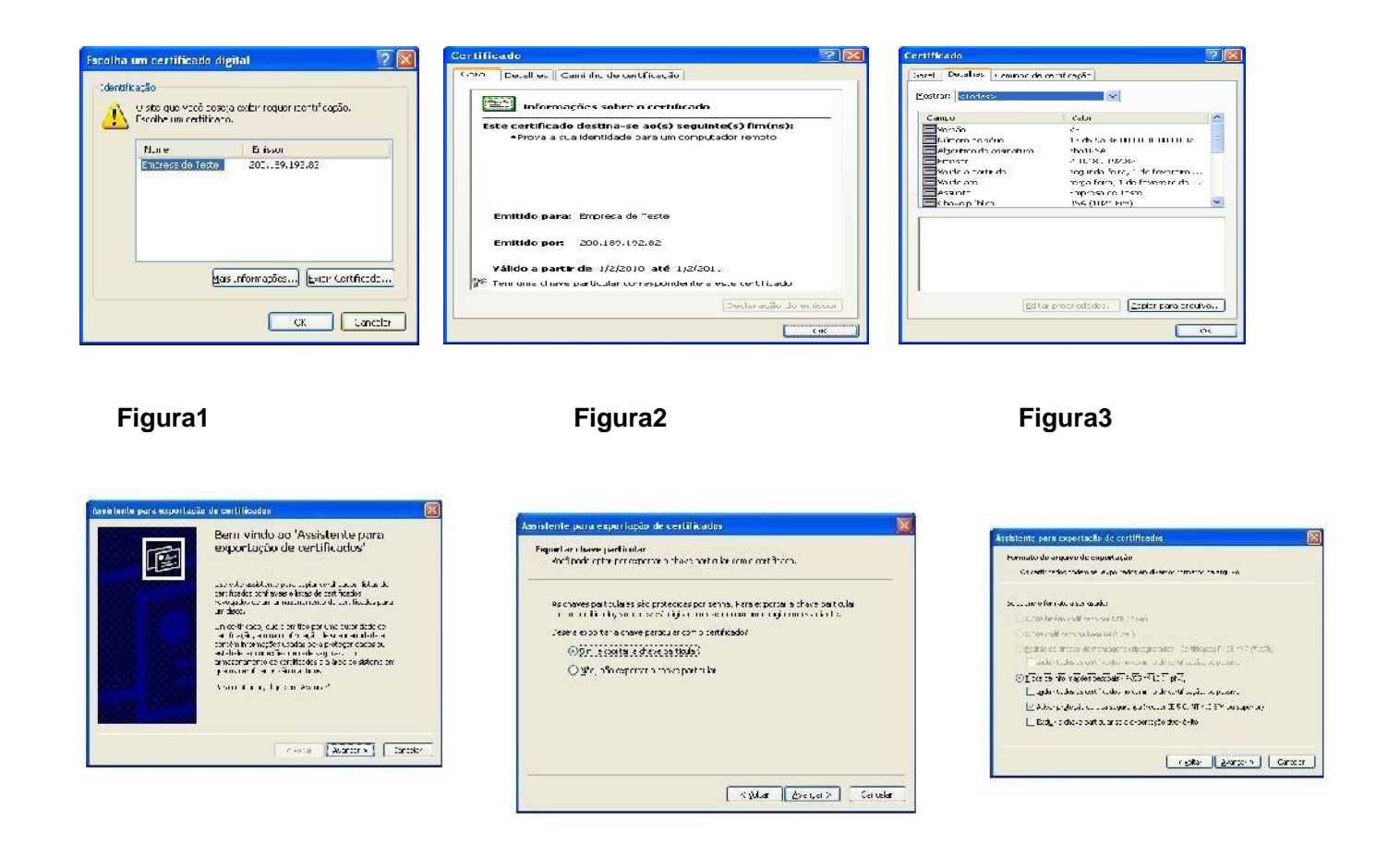

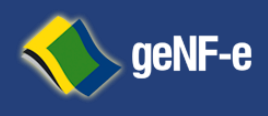

Página **16** de **23**

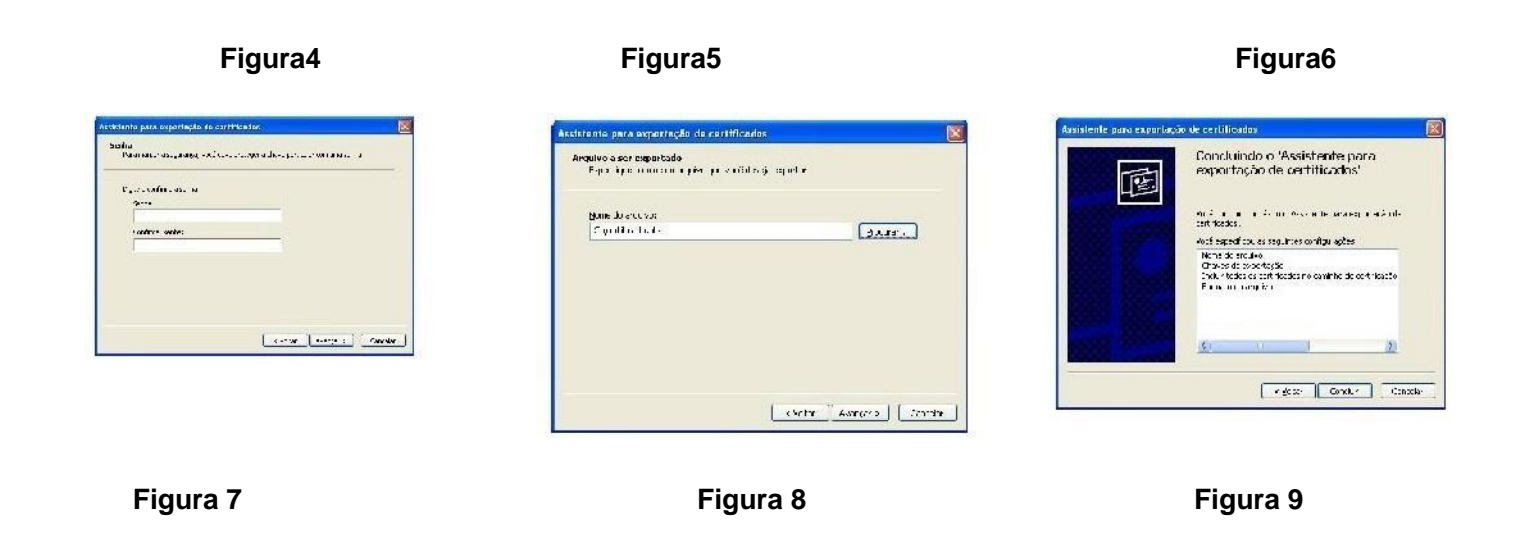

# **F. WSDL**

O **Web Services Description Language** (*WSDL*) é uma linguagem baseada em XML utilizada para Descrever *Web Services* funcionando como um contrato do serviço.

Trata-se de um documento escrito em XML que além de descrever o(s) serviço(s), especifica como acessá-lo e quais as operações ou métodos disponíveis.

WSDL é utilizado para definir serviços como uma coleção de*endpoints* (endereços de rede), ou portas. As

Definições abstratas de portas e mensagens são separadas do uso concreto de instâncias, permitindo o reuso de definições. Uma porta é definida por associação a um endereço de rede com um*binding* reutilizável, e uma coleção de portas definidas como serviço. Mensagens são descrições abstratas dos dados a serem trocados.

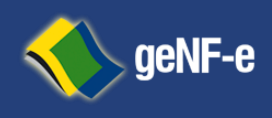

Página **17** de **23**

V<definitions xmlns:SOAP-ENV="http://schemas.xmlsoap.org/soap/envelope/" xmlns:xsd="http://www.w3.org/2001/XMLSchema" xmlns:xsi="http://www.w3.org/2001/XMLSchema-instance" xmlns:SOAP-ENC="http://schemas.xmlsoap.org/soap/encoding/" xmlns:tns="urn:NFSE"<br>xmlns:soap="http://schemas.xmlsoap.org/wsdl/soap/" xmlns:wsdl="http://schemas.xmlsoap.or targetNamespace="urn:NFSE">  $\forall$  <tvnes> ▼<xsd:schema targetNamespace="urn:NFSE"> <xsd:import namespace="http://schemas.xmlsoap.org/soap/encoding/"/> <xsd:import namespace="http://schemas.xmlsoap.org/wsdl/"/> ▼<xsd:complexType name="returnRecepcionarLoteRPS">  $x \times x \times d : a11$ <xsd:element name="msg" type="xsd:string"/><br><xsd:element name="rc" type="xsd:integer"/> </xsd:all> </xsd:complexType> V<xsd:complexType name="returnConsultarSituacaoLoteRps">  $\forall$  <xsd:all> <xsd:element name="msg" type="xsd:string"/><br><xsd:element name="rc" type="xsd:integer"/>  $\langle x,sd:a11\rangle$ </xsd:complexType> ▼<xsd:complexType name="returnConsultarLoteRps">  $\forall$  <xsd:all> <xsd:element name="msg" type="xsd:string"/><br><xsd:element name="rc" type="xsd:integer"/>  $\langle x, d: a \rangle$ </xsd:complexType> ▼<xsd:complexType name="returnCancelarNfse">  $\forall$  <xsd:all> <xsd:element name="msg" type="xsd:string"/><br><xsd:element name="rc" type="xsd:integer"/>  $\langle x,sd:a11\rangle$ </xsd:complexType> </xsd:schema> </types> W<message name="RecepcionarLoteRPSRequest"> <part name="inputXML" type="xsd:string"/> </message> ▼<message name="RecepcionarLoteRPSResponse">

This XML file does not appear to have any style information associated with it. The document tree is shown below

# **G. XSD**

Um arquivo contendo as definições na linguagem XML Schema é chamado de **XSD**(XML Schema

Definition), este descreve a estrutura de um documento XML

Além de verificar a sintaxe de um arquivo XML, é preciso também checar se os dados nele contidos também são válidos de acordo com a aplicação que irá utilizá-los. Com a validação de XML via XSD, é possível determinar a frequência em que certos elementos podem aparecer em seu arquivo, definir tipos de dados para garantir a integridade das informações, especificar a ordem em que aparecem os elementos, entre outras utilidades.

Tanto o XSD ou XML-Schema define:

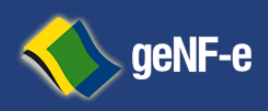

Página **18** de **23**

- Elementos que podem aparecer em um documento,
- Atributos que podem aparecer em um documento,
- Que elementos são elementos filhos,
- A ordem dos elementos filhos,
- O número de elementos filhos,
- Se um elemento é vazio ou pode incluir texto,  $\Box$  Tipos de dados para elementos e atributos,
- Valores padrão e fixos para elementos e atributos.

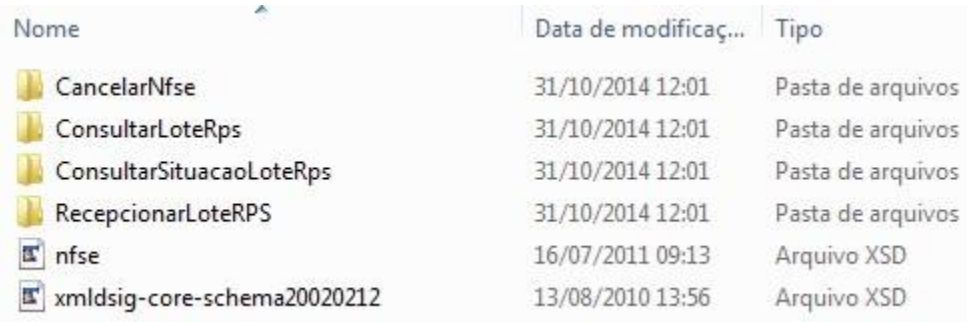

# **H. Fase de Homologação.**

Nos tópicos seguintes há uma relação de procedimentos e testes a serem cumpridos pelas empresas,

Contudo a forma ou mesmo quantidade de testes necessários para uma implementação segura dependerá da realidade de cada empresa.

## **Procedimentos Iniciais Recomendados**

Estes procedimentos são dispensáveis para as empresas que utilizarem o **Programa Emissor de Nfs-e**, pois

os testes foram realizados pela equipe desenvolvedora da solução web service.

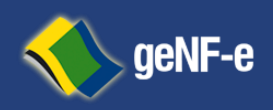

Página **19** de **23**

Para efetuar testes iniciais, a empresa poderá validar seus arquivos XML utilizando

os*schemas*xsd. Tais aplicativos, assim como demais documentos técnicos da NF-e, a

# exemplo do Manual de

Integração, podem ser encontrados no Portal da Nota Fiscal de Serviços Eletrônica do Município.

Recomenda-se a seguinte sequência de procedimentos:

Verificar se o XML está no formato correto

- 1 Validação do esquema (*schema*) XML
- 2 Assinatura digital
- 3 Autenticação mútua de servidores "Conexão Segura SSL"
- 4 Comunicação com todos os *webservices* expostos no ambiente de testes

# **Testes Mínimos Sugeridos**

**1.** Emissão de notas fiscais através de lote rps

**a.** Emitir uma quantidade de notas fiscais que represente o faturamento da empresa

de forma significativa;

**b.**Variar o tamanho dos lotes, emitindo pelo menos um lote com 50 notas fiscais, e três lotes com apenas uma nota fiscal

1 Consulta de retorno de recepção;

- 2 Cancelamento de notas fiscais;
- 3 Consulta protocolo:
	- 5. Inutilização de nota fiscal:
	- a. Efetuar inutilizações de numeração

b.. Variar a faixa de numeração inutilizada, inutilizando tanto um único número como uma faixa de números contida entre números de notas já autorizadas.

## **Observações:**

1Recomenda-se que sejam emitidas notas fiscais eletrônicas correspondendo, entro do possível, a todos os tipos de operações realizadas pela empresa;

2 recomenda-se executar os testes até que o número de erros reduza a zero ou a um volume não significativo para as operações da empresa, permitindo à empresa operar de forma tranquila com a Nfs- e.

# **Retornos do WebService da SEFAZ:**

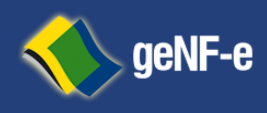

Página **20** de **23**

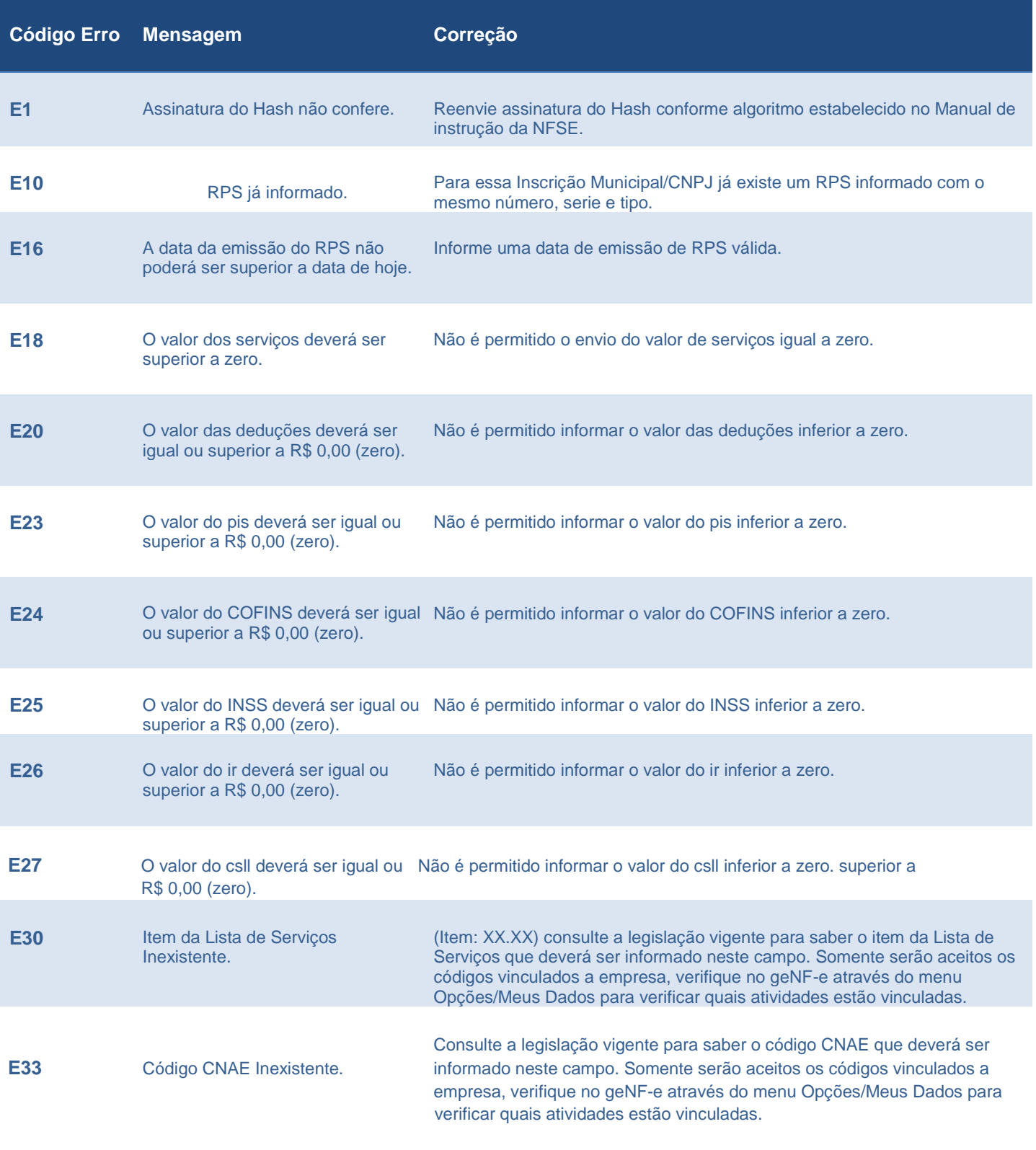

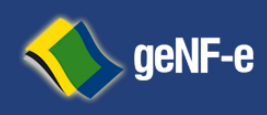

Página **21** de **23**

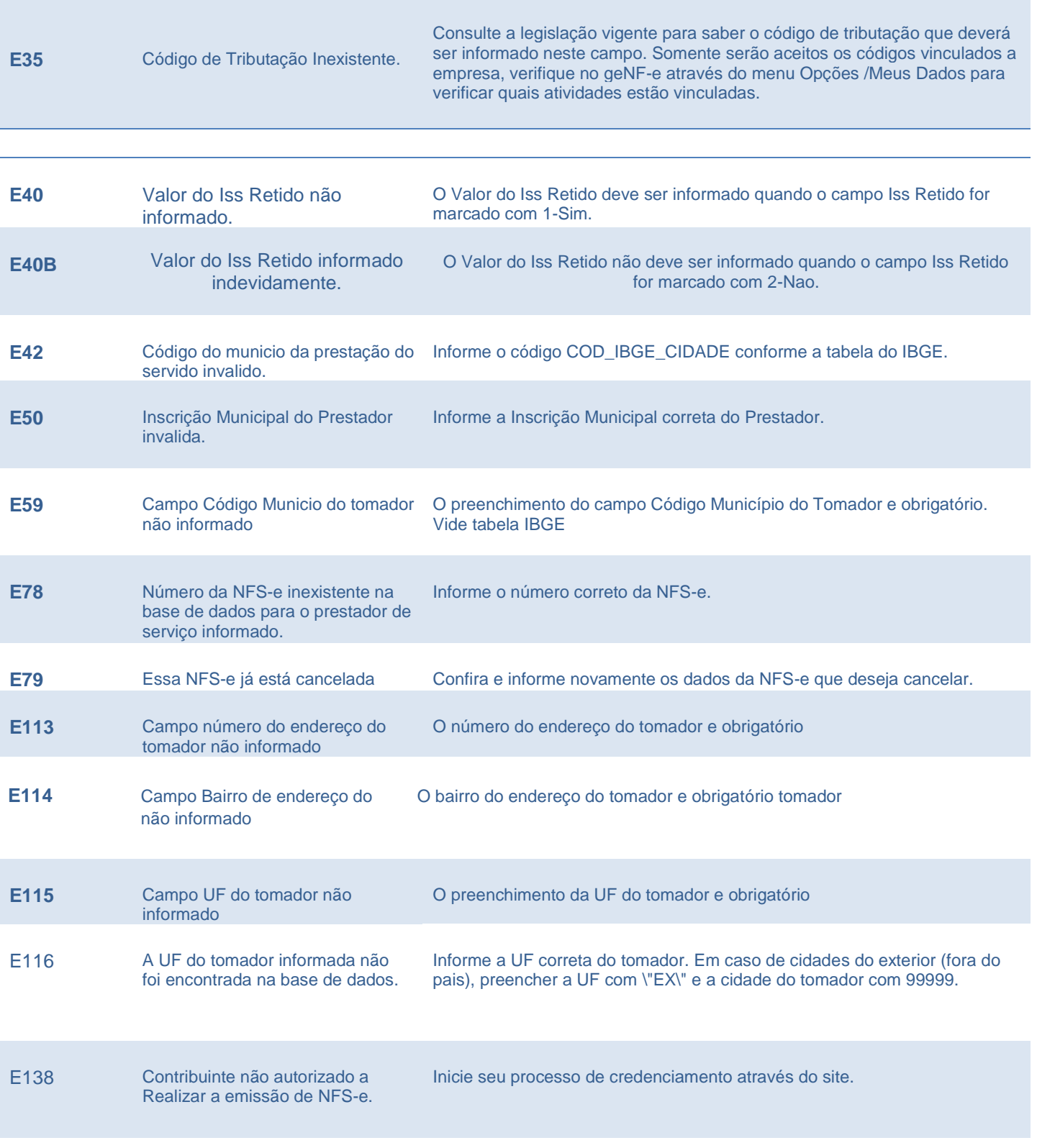

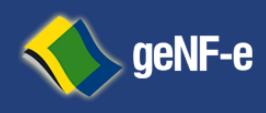

Página **22** de **23**

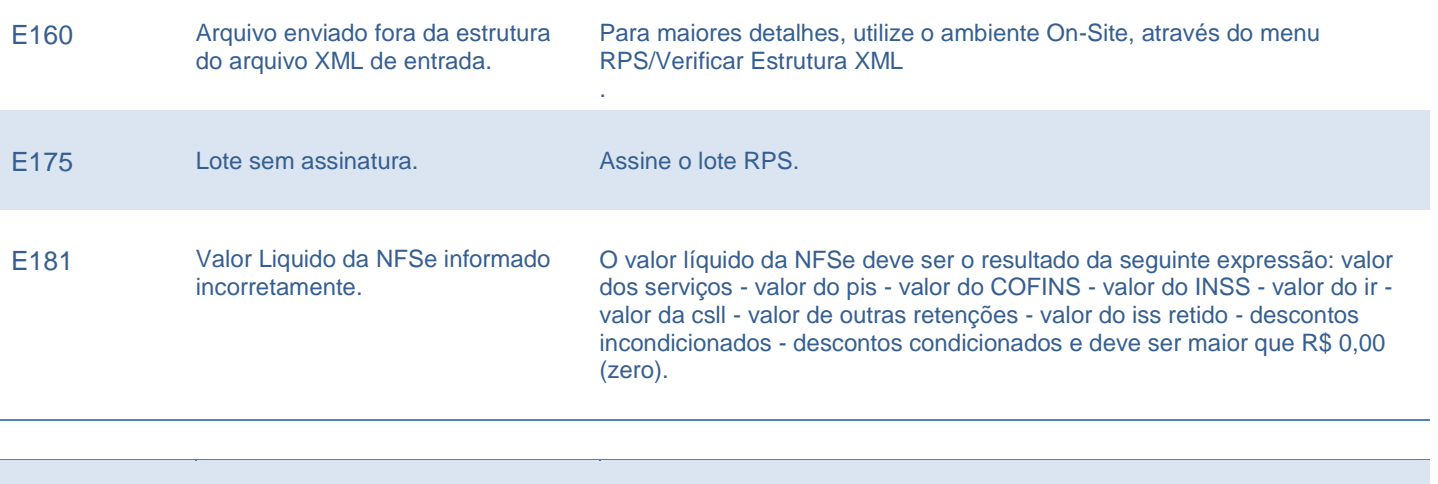

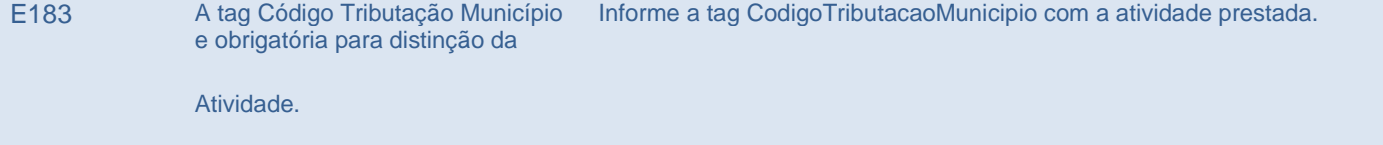

E184 Identificação da empresa difere da Utilize o certificado digital da empresa identificada. Identificação do certificado digital.

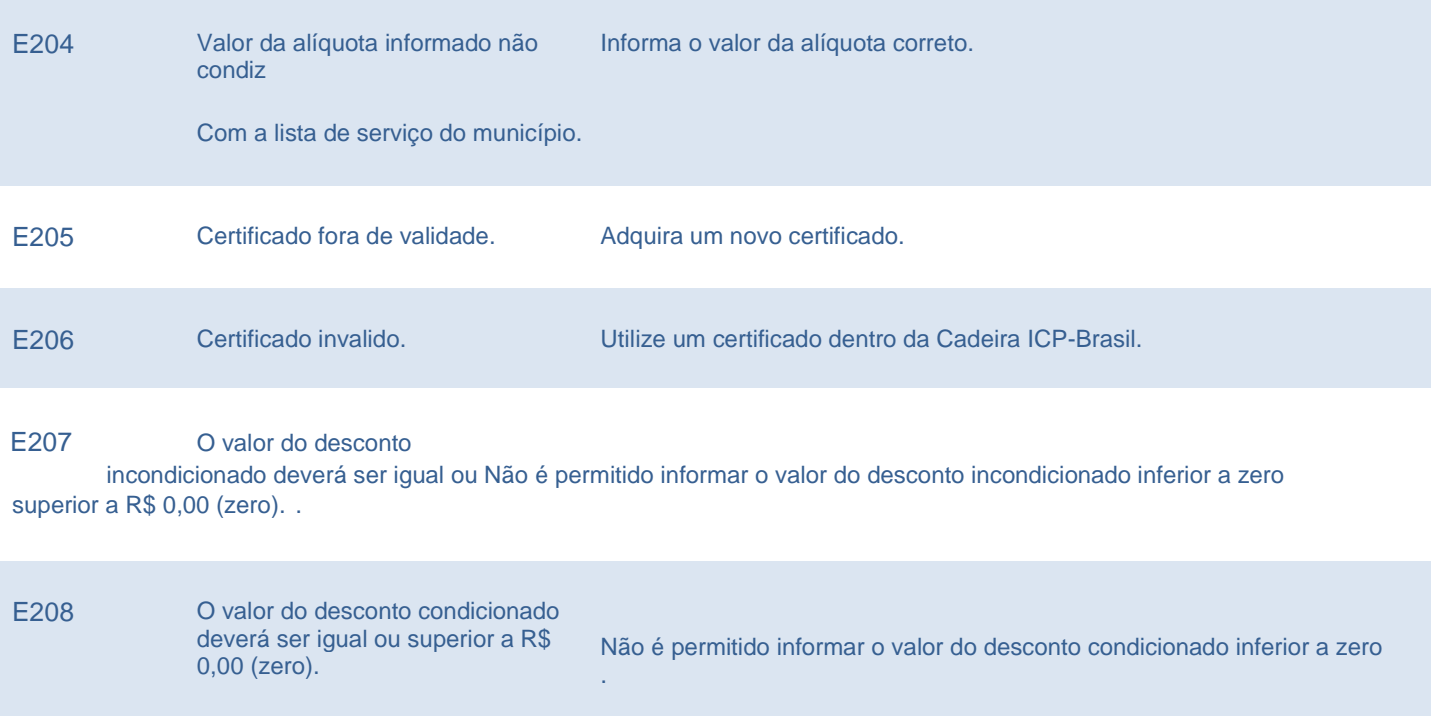

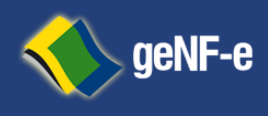

Página **23** de **23**

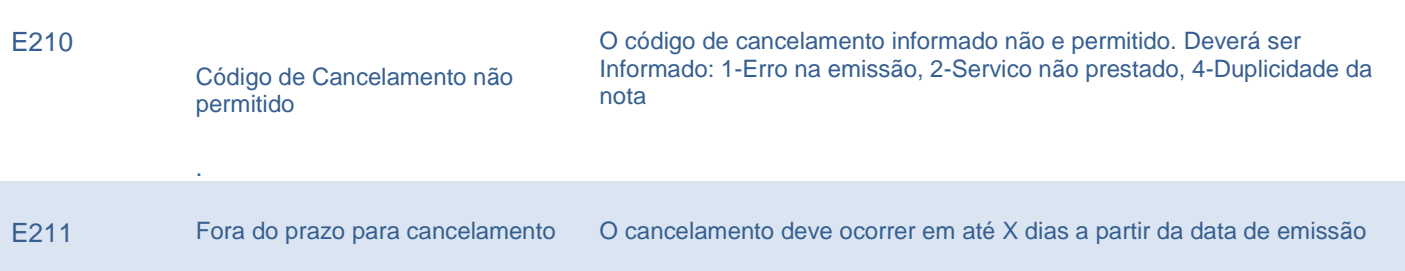

### **URL de Homologação:**

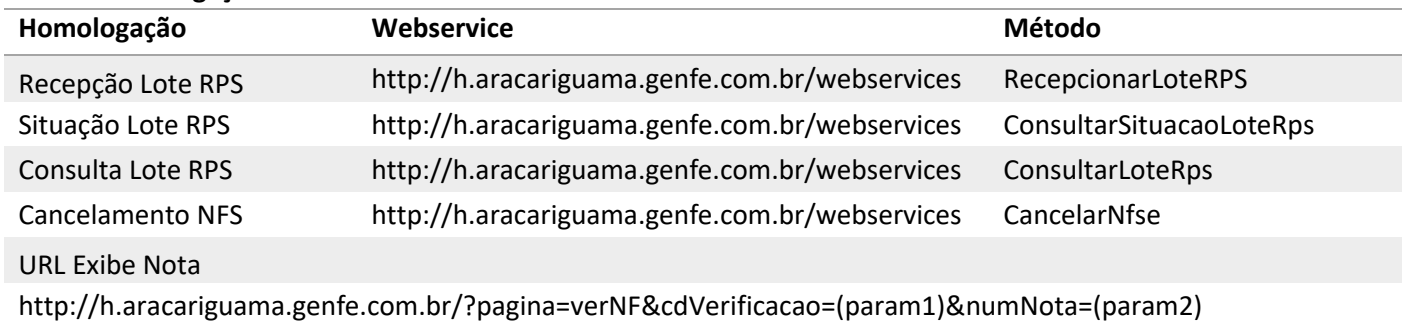